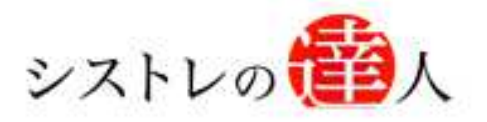

日本株専用

システムトレードの達人

# 売買シグナル機能 マニュアル

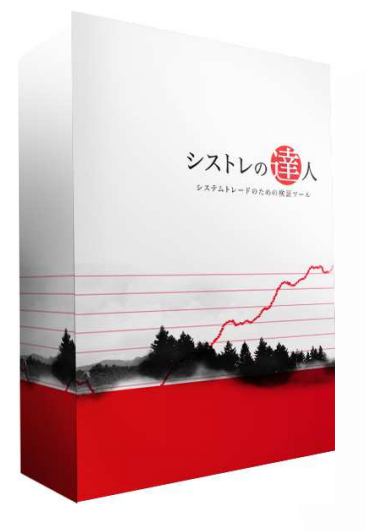

- Ⅰ. 「基本操作画面」解説
- Ⅱ. 売買シグナル機能解説

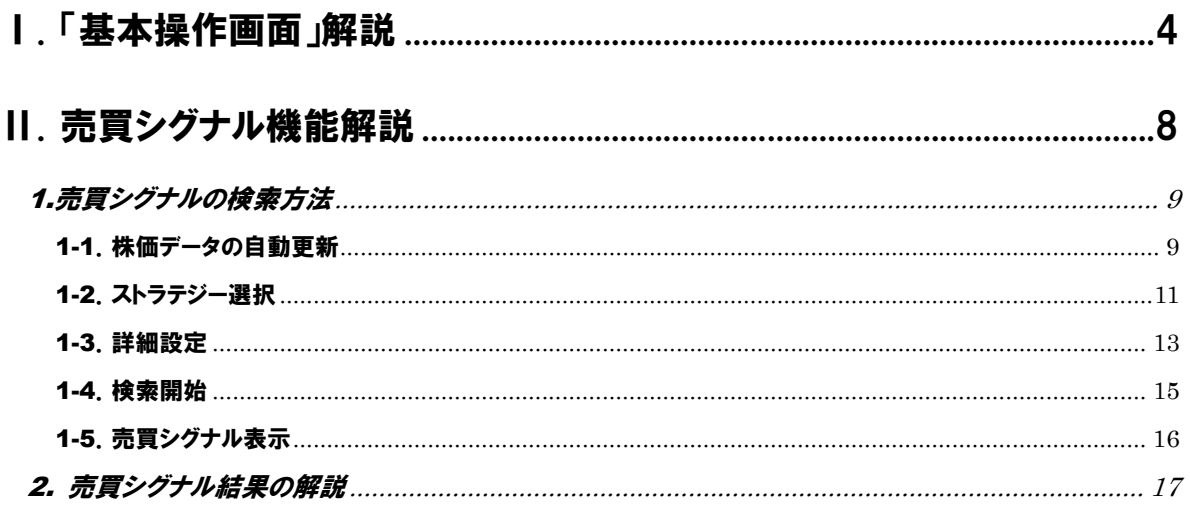

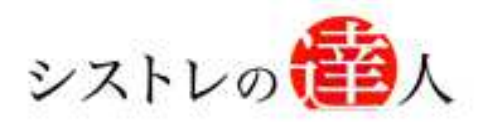

# 売買シグナル機能 マニュアル

# Ⅰ. 「基本操作画面」解説

# Ⅰ. 「基本操作画面」解説

Ⅱ. 売買シグナル機能解説

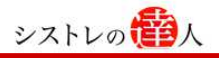

### Ⅰ. 「基本操作画面」解説

ここでは、操作画面における主な機能および配置について解説します。

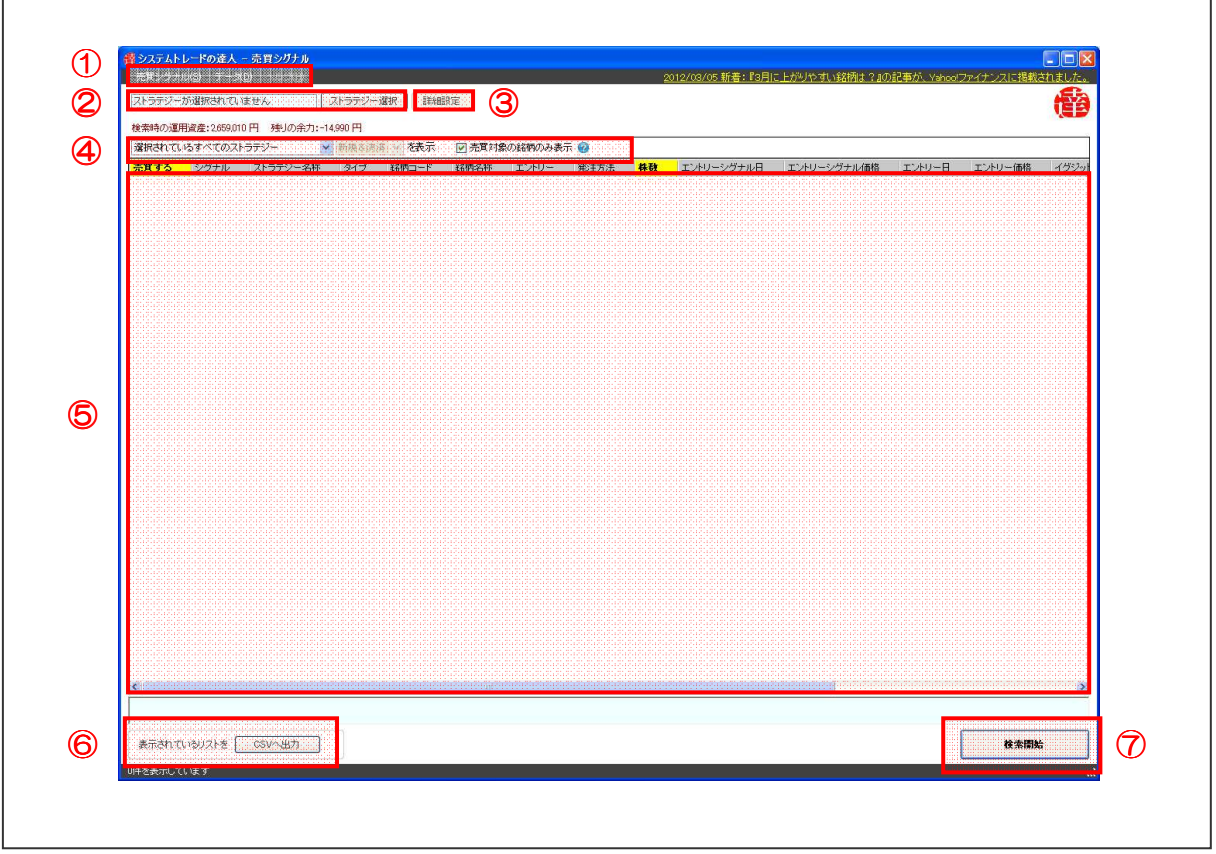

#### ①メニューバー

「売買シグナル」と「データ」で構成されています。「売買シグナル」を選択することで、売買シ グナルを検索します。「データ」を選択すると、株価データの更新をします。

#### ②ストラテジー選択部

 売買シグナルを検索するストラテジーを選択します。「ストラテジー選択」ボタンをクリックす ると、ストラテジーの一覧が表示されます。

#### ③詳細設定ボタン

 売買シグナルを検索する詳細設定を行うためのボタンです。ボタンをクリックすると、詳細設 定画面が表示されます。

#### ④売買シグナル表示設定画面

売買シグナルの表示内容を設定します。

#### ⑤売買シグナル画面

ストラテジーに該当した銘柄の一覧を表示します。

#### ⑥CSV 出力ボタン

 売買シグナル表示された情報を CSV ファイルとして出力するボタンです。ボタンをクリック すると、売買シグナルの情報を CSV ファイル形式で出力します。

#### ⑦検索開始ボタン

 売買シグナルの検索を開始するボタンです。ボタンをクリックすると、売買シグナルの検索を 開始します。

以下では「詳細」ボタンをクリックした際に表示される詳細設定画面の解説をします。

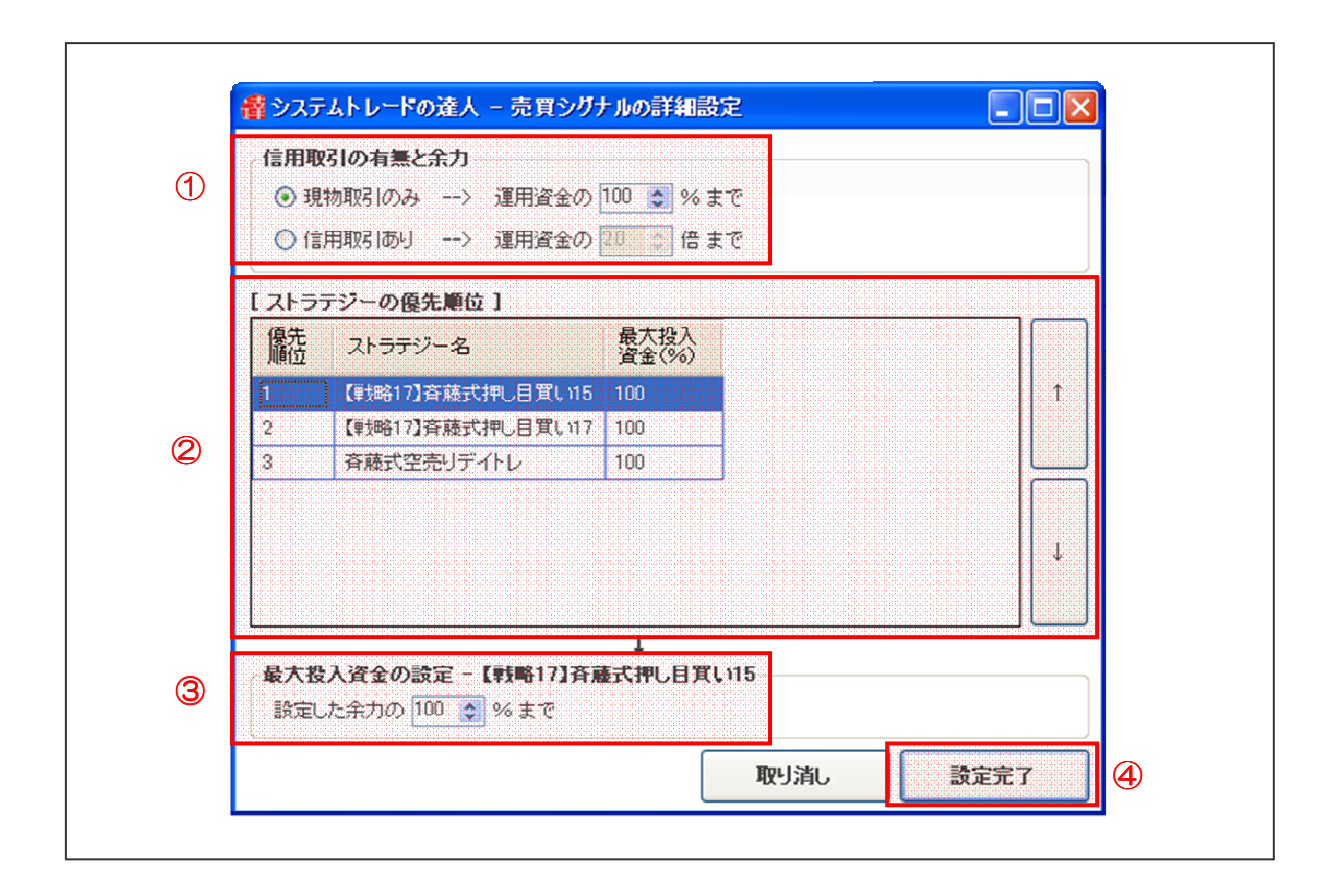

#### ①信用取引の有無と余力

全てのストラテジーに対する取引方法と資金の余力を設定します。取引方法を、「現物取引のみ」 または「信用取引あり」より選択します。資金の余力は、運用資金に対する割合または倍率で設 定します。

#### ②ストラテジーの優先順位

ストラテジーの優先順位を優先順位の高い順番で順位付けし、設定します。

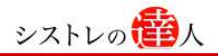

#### ③最大投入資金の設定

「ストラテジーの優先順位」にて選択したストラテジーに対する最大投入資金を設定します。

#### ④設定完了ボタン

 売買シグナルの詳細設定画面を完了するボタンです。ボタンをクリックすると、詳細設定画面 を完了します。

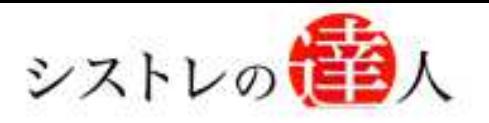

# 売買シグナル機能 マニュアル Ⅱ. 売買シグナル

Ⅰ. 「基本操作画面」解説

# Ⅱ. 売買シグナル機能解説

## Ⅱ. 売買シグナル機能解説

ここでは、売買シグナルを検索するために必要な手順と、検索後の結果画面について解 説します。

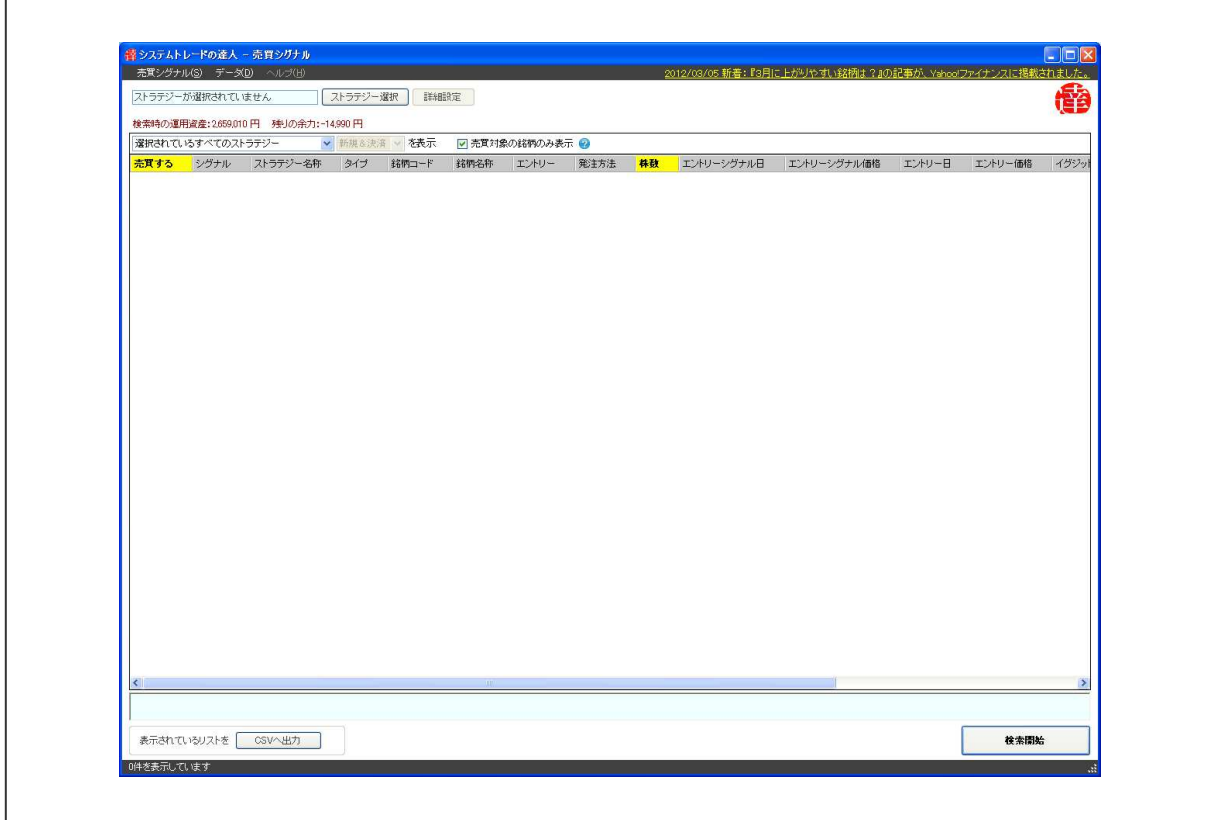

### 売買シグナル機能の概略

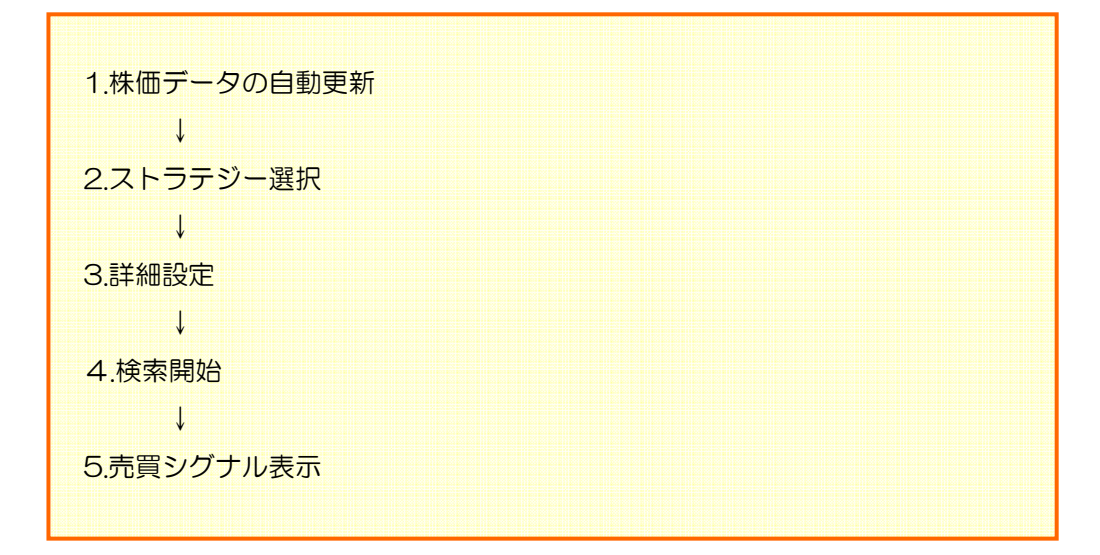

#### 1.売買シグナルの検索方法

#### ここでは売買シグナルを検索するために必要な機能の紹介と、検索の手順について、解 説していきます。検索は、以下の方法で進められます。

#### 1-1.株価データの自動更新

以下は、「売買シグナル」の画面です。以下の画面内で、株価データの自動更新を行います。

【手順.1】

「データ」をクリックし、「株価データの自動更新」をクリックします。

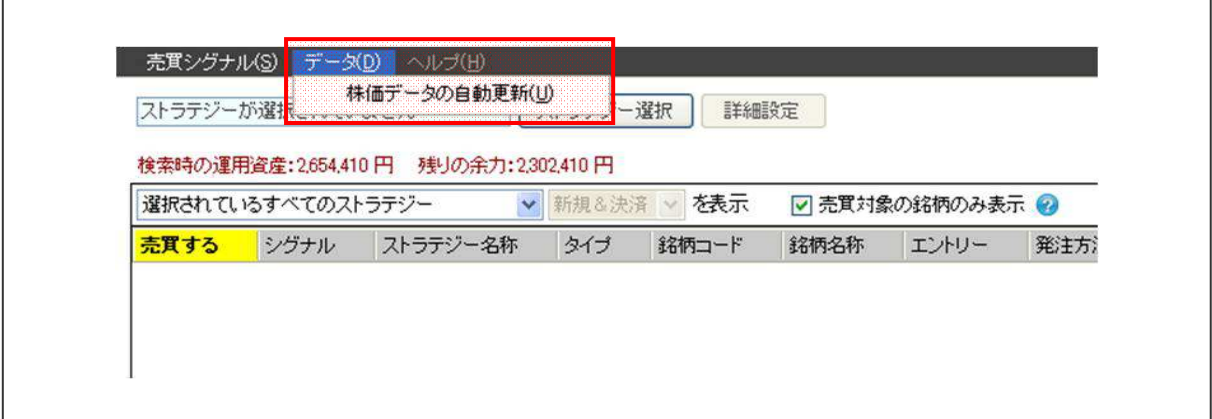

#### 【手順.2】

「データゲット ID」および「パスワード」を入力し、「株価データ更新」ボタンをクリック します。

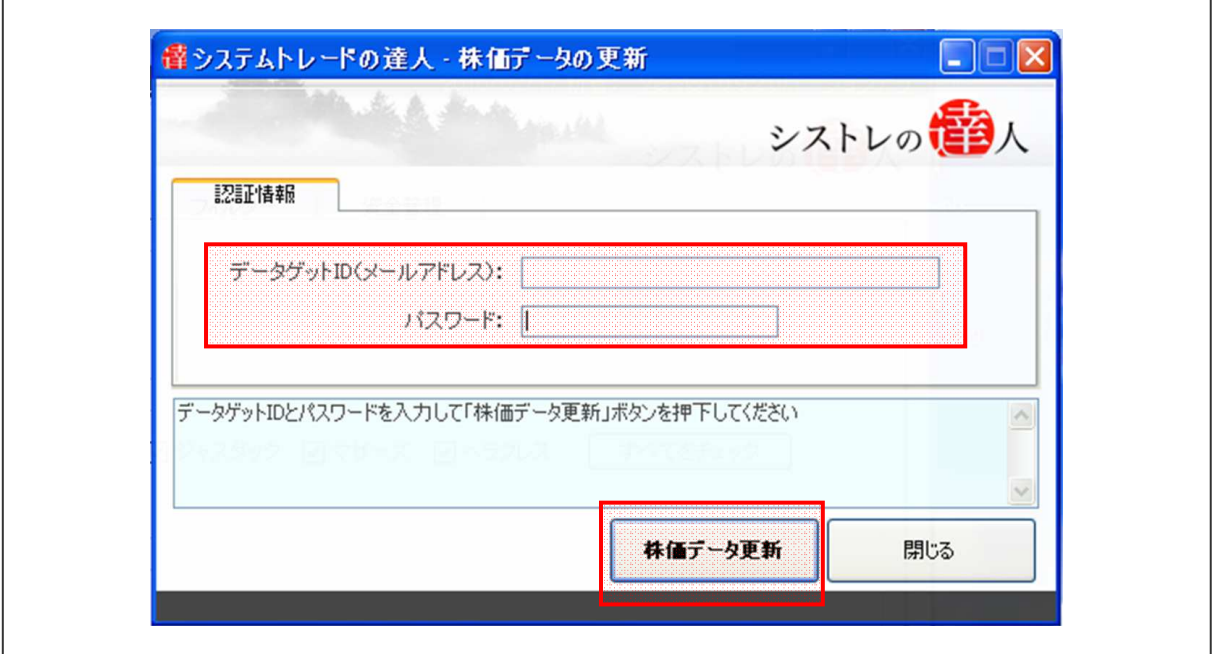

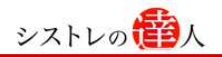

#### 【手順.3】

株価データの更新が完了すると、以下の画面が表示されます。「OK」ボタンをクリックし て終了して下さい。

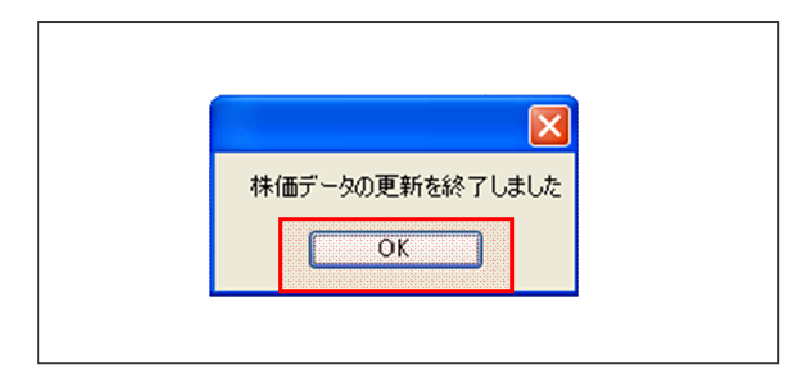

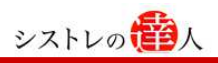

#### 1-2.ストラテジー選択

以下は、「売買シグナル」の画面です。『1-1.株価データの自動更新』を行った後に、以下の画面 内でストラテジーを選択します。

【手順.1】

「ストラテジー選択」ボタンをクリックすると、「保存したストラテジーの一覧」が表示されま す。

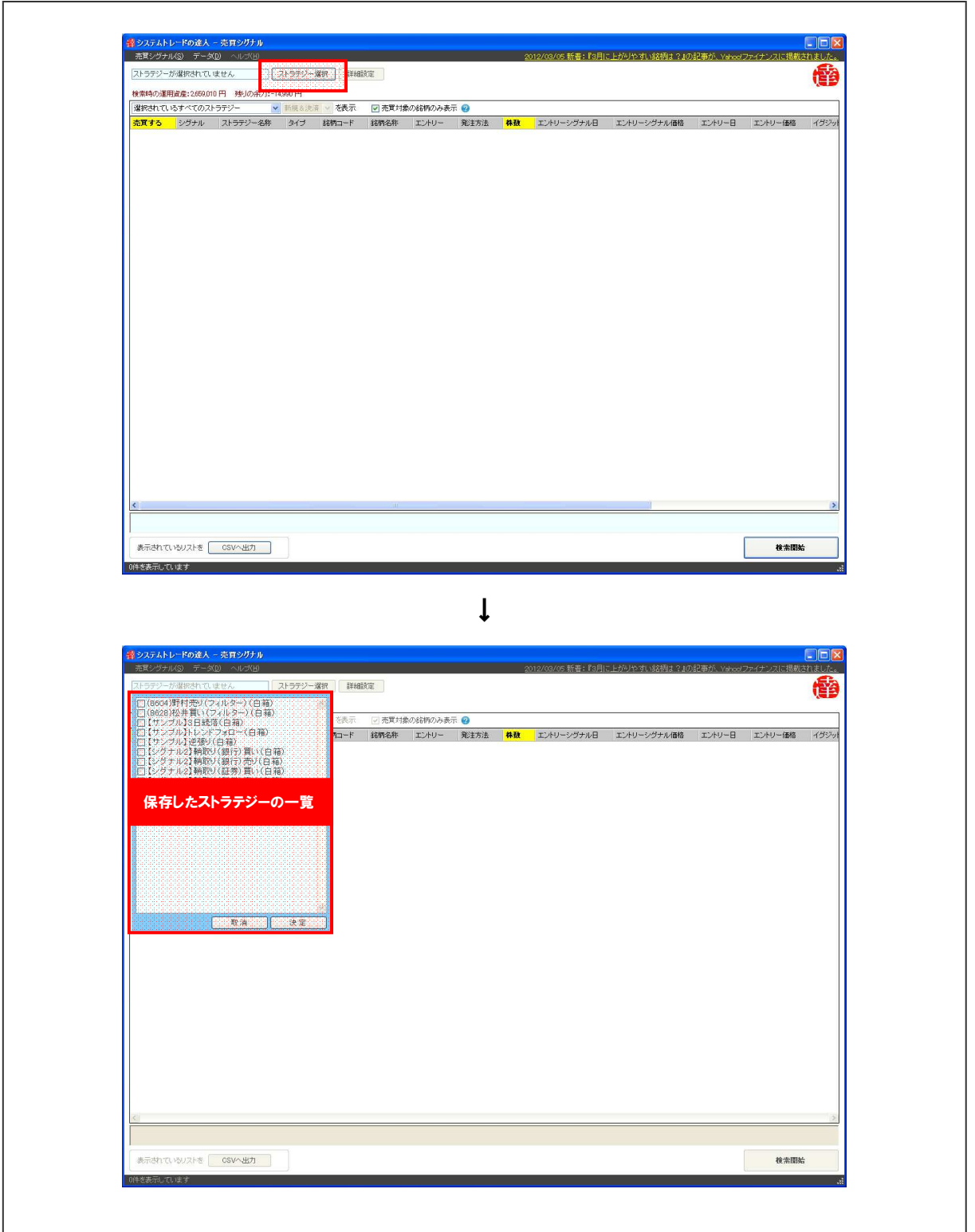

【手順.2】

売買シグナルを検索するストラテジーを、表示されたストラテジーの一覧から選択します。選 択後、「決定」ボタンをクリックし、選択を完了します。

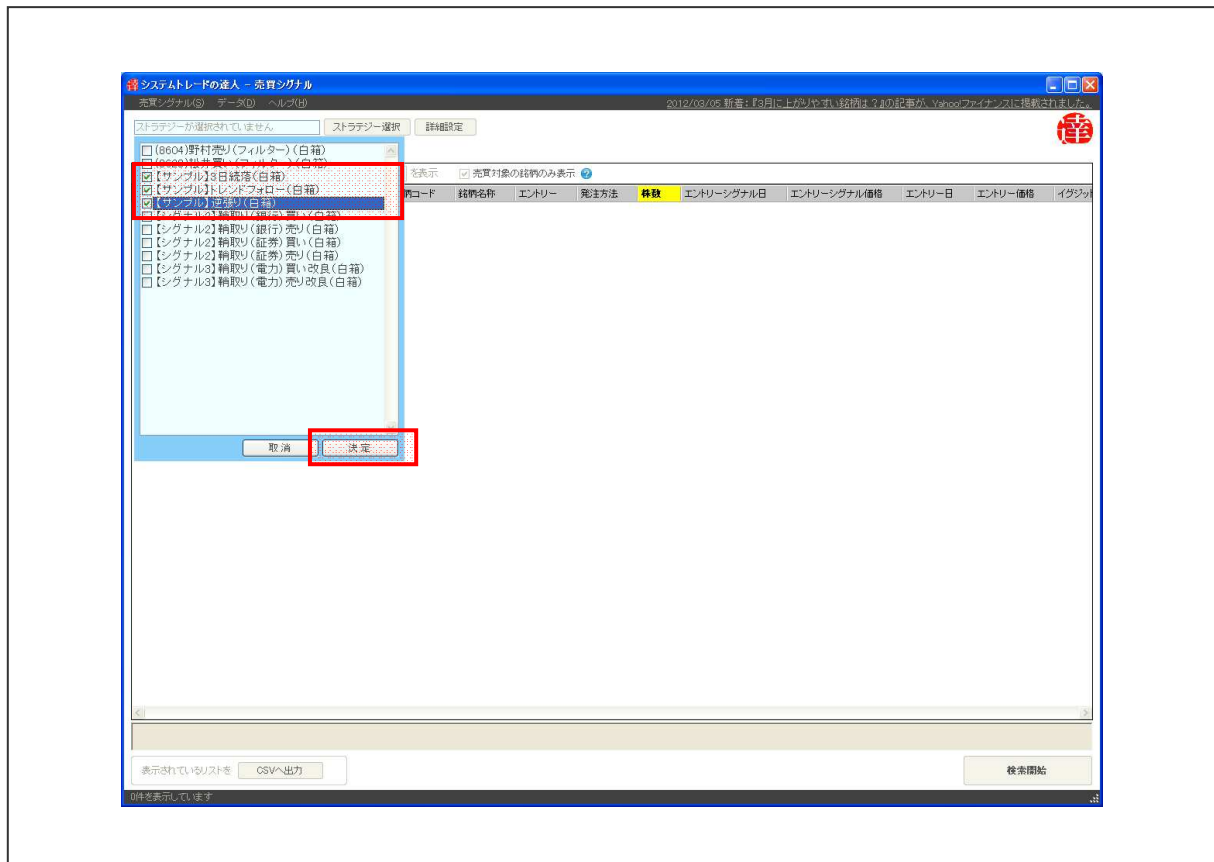

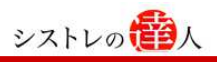

#### 1-3.詳細設定

以下は、「売買シグナル」の画面です。『1-2.ストラテジー選択』を行った後に、以下の画面内で 詳細設定します。

【手順.1】

ストラテジーの詳細設定をするために、「詳細設定」ボタンをクリックします。

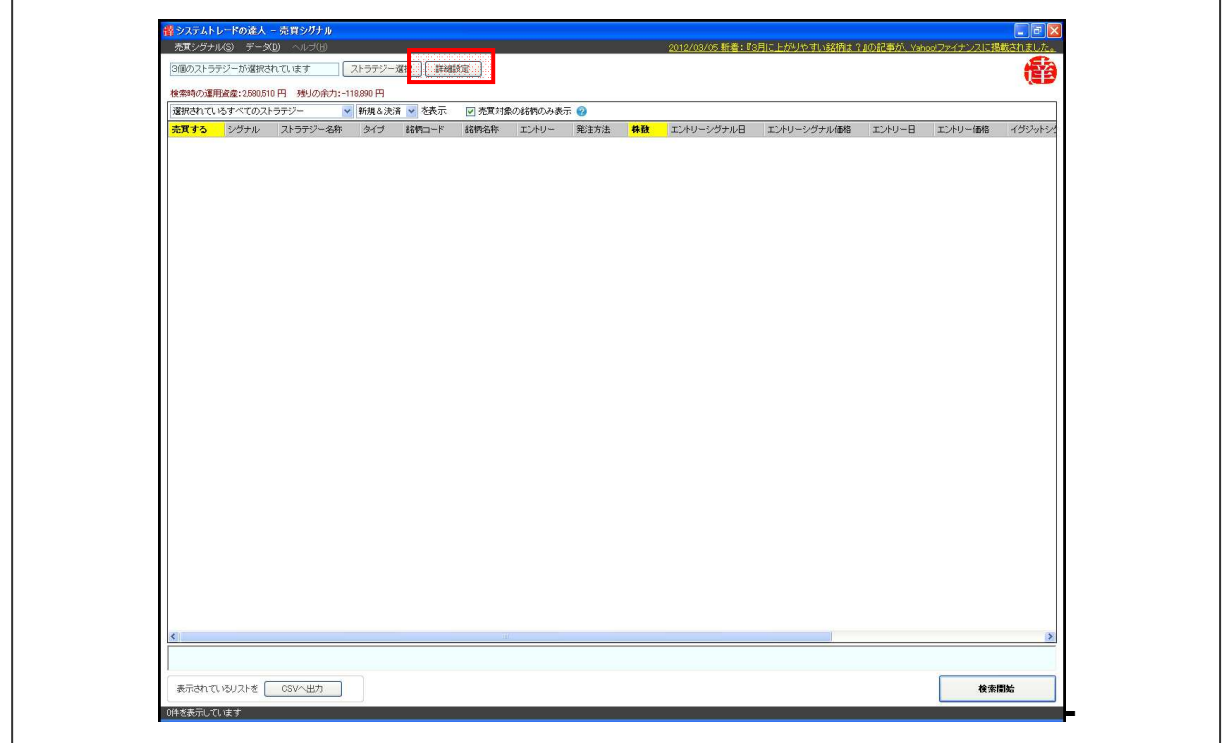

#### 【手順.2】

「売買シグナルの詳細設定」画面が表示されます。

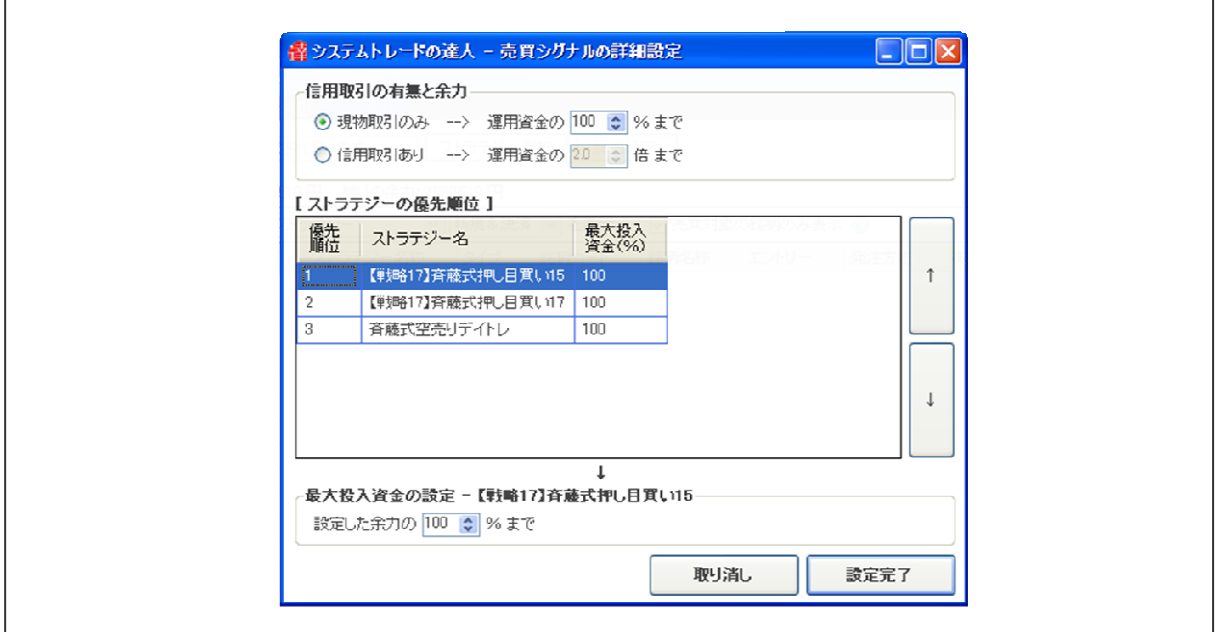

#### 【手順.3】

「売買シグナルの詳細設定」画面で条件設定し、「設定完了」ボタンをクリックします。

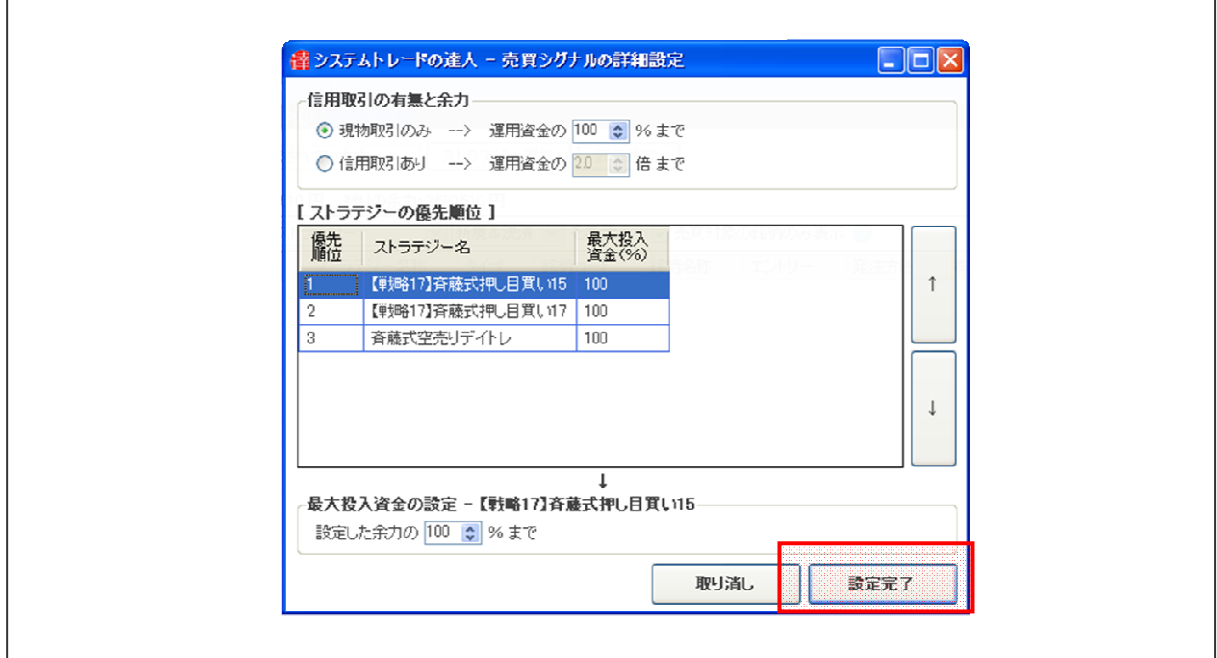

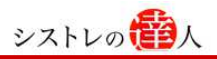

#### 1-4.検索開始

以下は、「売買シグナル」の画面です。『1-3.詳細設定』を行った後に、以下の画面内で検索開始 します。

【手順.1】

売買シグナルを検索するために、「検索開始」ボタンをクリックします。

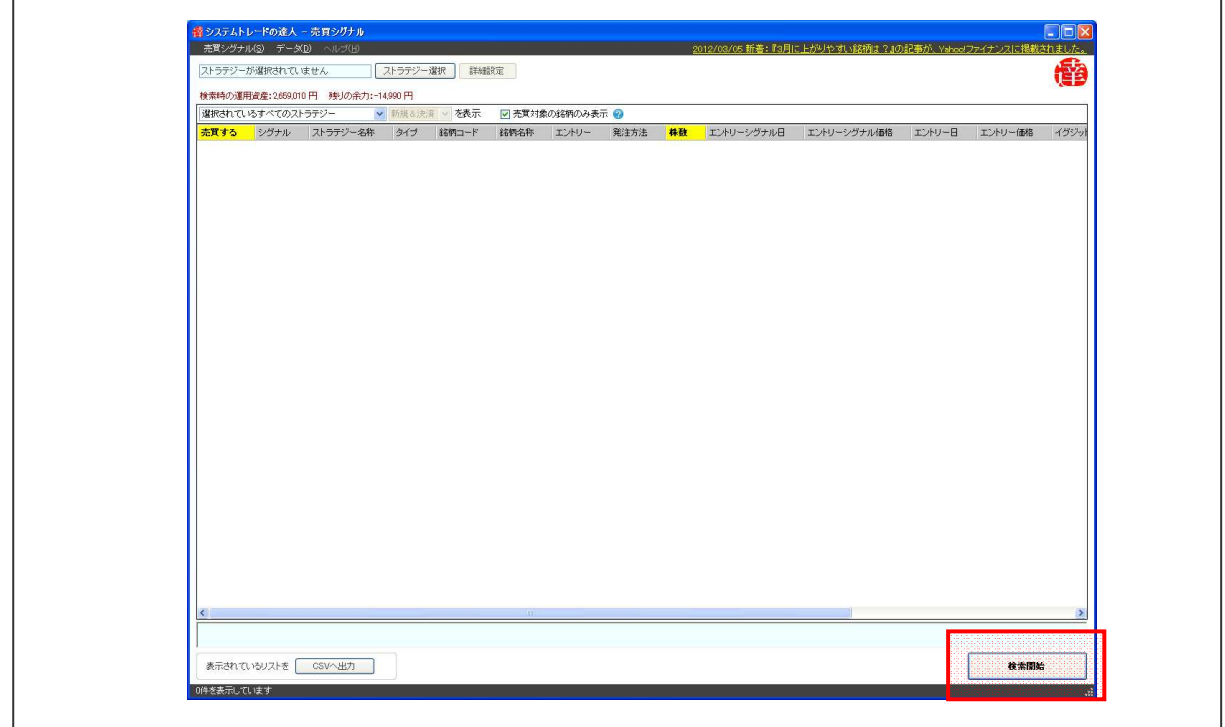

【手順.2】

シグナル検索の基準日と運用資産(時価)を入力し、「検索開始」ボタンをクリックします。

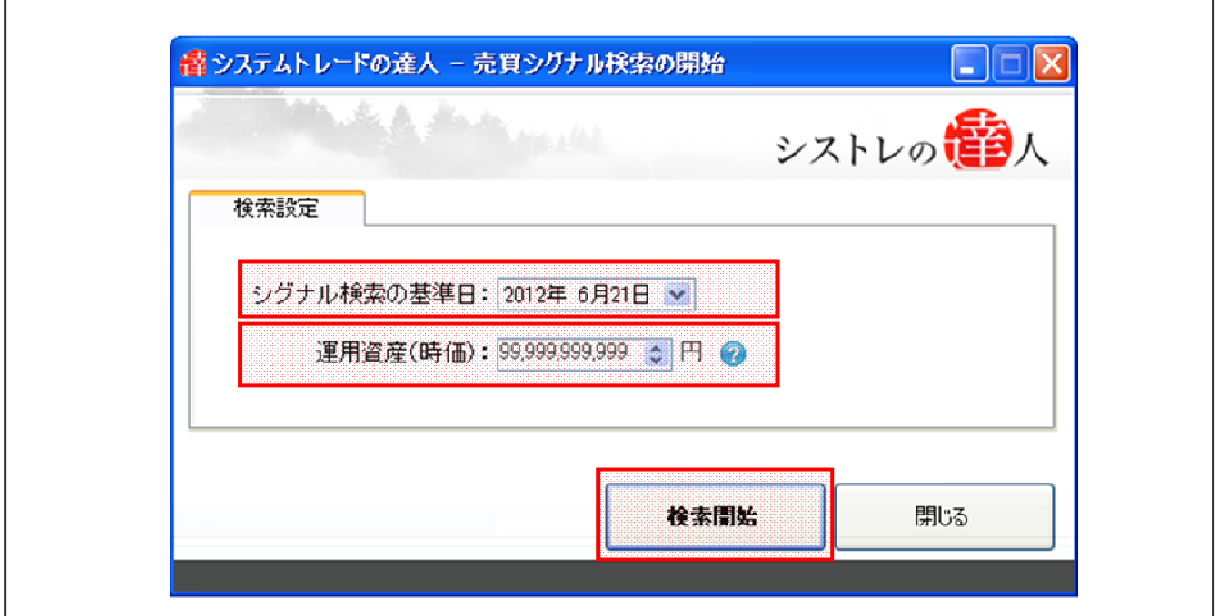

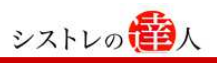

#### 1-5.売買シグナル表示

以下は、「売買シグナル」の画面です。『1-4.詳細設定』を行った後に、以下の画面が表示されま す。

以下の画面内に表示された売買シグナルにそって、証券会社に発注します。

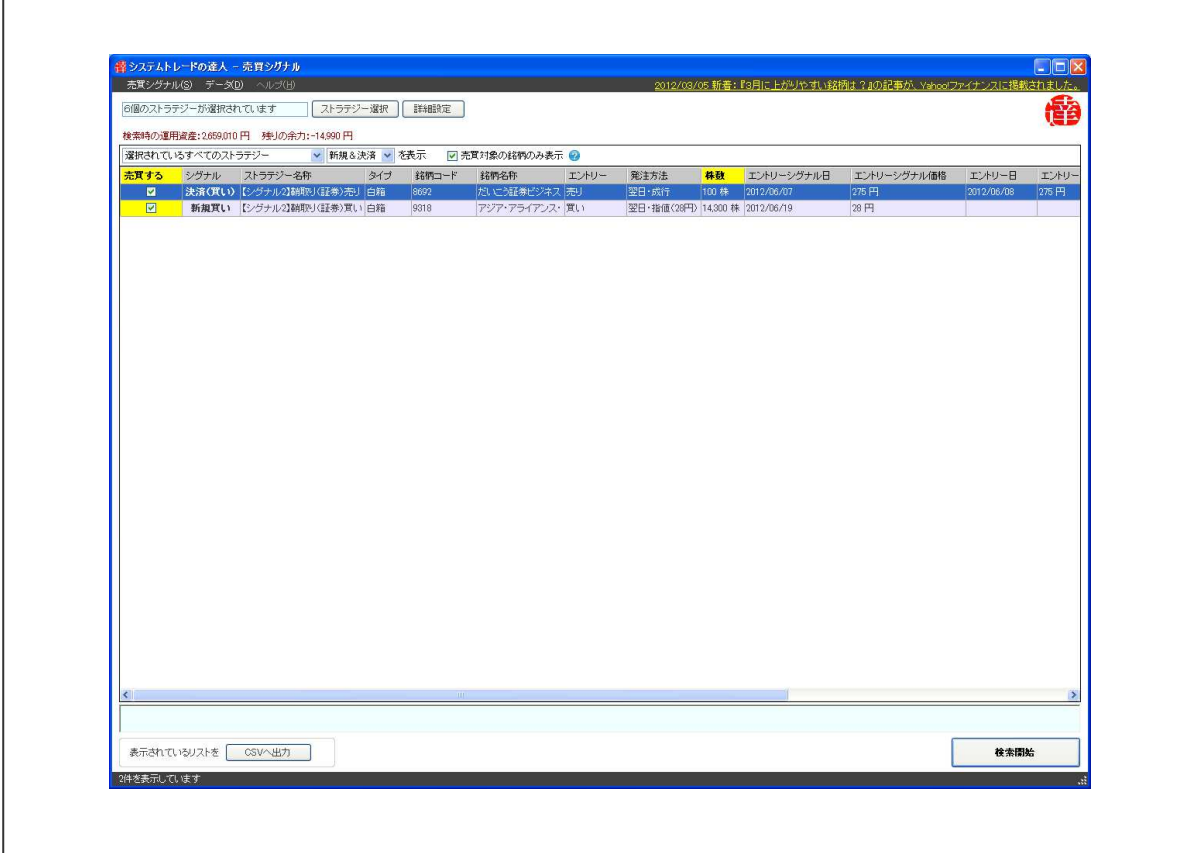

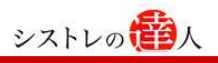

#### 2. 売買シグナル結果の解説

#### ここでは検索後表示された「売買シグナルの検索結果」の表示について解説します。

以下の画面は「売買シグナルの検索結果」を表示したものです。選択したストラテジーのシグナ ル検索の基準日の売買シグナル状況および銘柄名、価格情報などが表示されます。

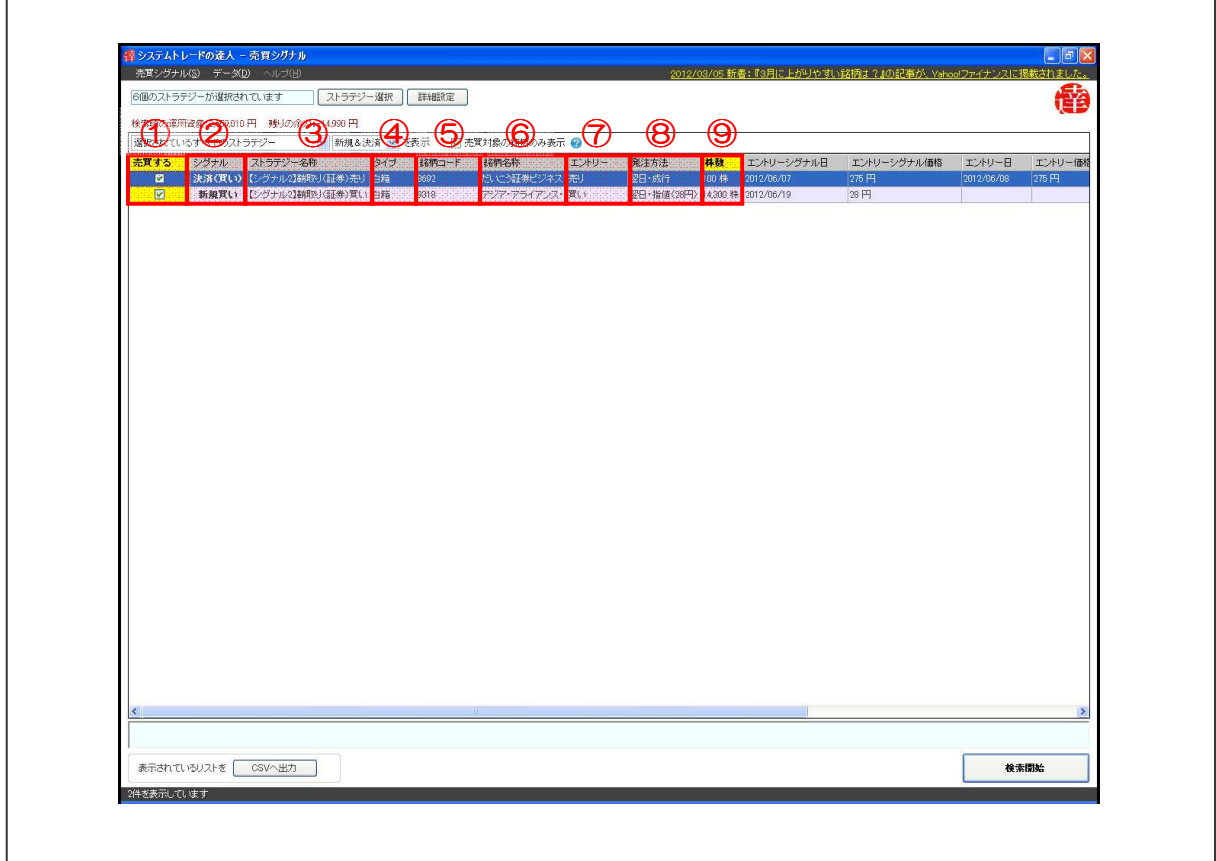

売買シグナルでは、「ストラテジーの優先順位」や「エントリー時の優先順位」なども考慮して売買 シグナル表示しています。

なお、売買シグナル画面の上部に表示されている銘柄ほど、売買する優先順位が高くなっています。

#### ①売買する

売買シグナルにそって発注する場合は「売買する」にチェック(レ印)を入れたままにします。 売買シグナルを無視して発注しなかった場合は「売買する」に入っているチェックを外します。

#### ②売買シグナル

「新規買い」、「新規売り」、「保有中」、「決済(売り)」、「決済(買い)」が表示されます。

#### ③ストラテジー名称

売買シグナルに適合したストラテジー名称が表示されます。

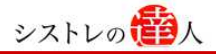

#### ④タイプ

ストラテジーの保存タイプが表示されます。保存タイプは「白箱」と「黒箱」の 2 種類です。 「白箱」は「買いルール」や「売りルール」などの内容を見ることのできる保存方法です。「黒箱」 は「買いルール」や「売りルール」などの内容を見ることができない保存方法です。「黒箱」で作 成したストラテジーを他の人に提出しても、ストラテジーの詳細内容を見られることはありませ ん。しかし、通常通りバックテストと売買シグナル表示が可能です。

#### ⑤銘柄コード

売買シグナルに該当した銘柄の銘柄コードが表示されます。

#### ⑥銘柄名称

売買シグナルに該当した銘柄名称が表示されます。

#### ⑦エントリー

エントリー(仕掛け)する際の売買の種類が表示されます。

#### ⑧発注方法

売買する際の発注方法が表示されます。

#### ⑨株数

資金管理を考慮した売買する株数が表示されます。

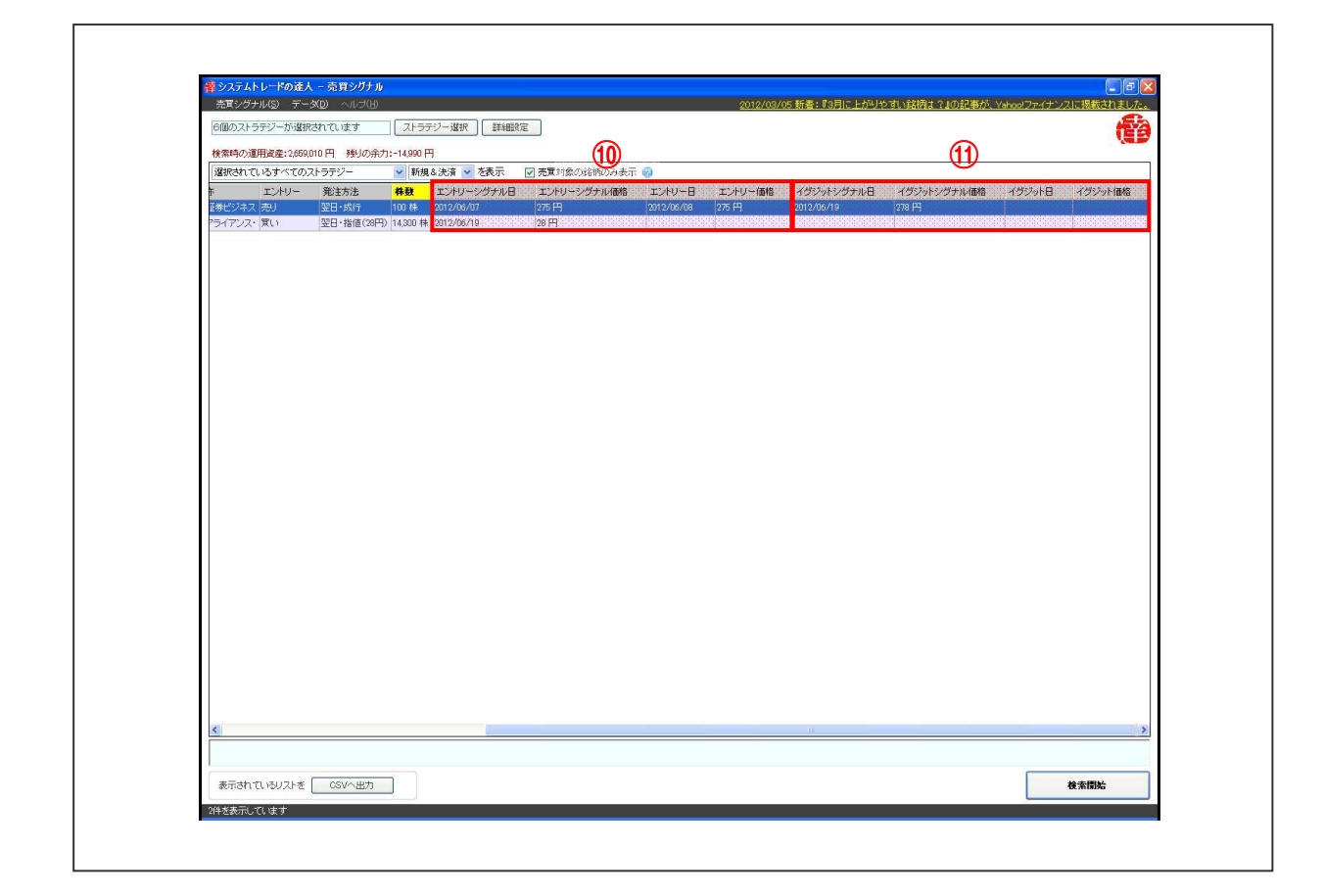

#### ⑩各種エントリー情報

以下のようなエントリー情報が表示されます。

エントリーシグナル日:エントリーシグナルが発生した日にち エントリーシグナル価格:エントリーシグナルが発生した株価 エントリー日:エントリーした日にち エントリー価格:エントリーした株価

#### ⑪各種イグジット情報

以下のようなイグジット情報が表示されます。

イグジットシグナル日:イグジットシグナルが発生した日にち イグジットシグナル価格:イグジットシグナルが発生した株価 イグジットした日にち イグジット価格:イグジットした株価

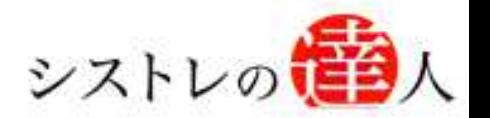

「システムトレードの達人」のご使用方法について、ご質問·ご不明な点などございましたら、 下記サポートセンターまでご連絡下さいますようお願い致します。

## 「システムトレードの達人」サポートセンター

電 話: 03-6280-4580

E-mail: support@sys-tatsu.com

受付時間:10:00~19:00(土日祝日を除く)

# システムトレードの達人 「機能解説 マニュアル」

コフェアトレード株式会社

2010年3月25日発行 2012年6月21日改訂

発行人 西村 剛 (にしむら つよし) 発行所 東京都中央区八丁堀4-11-3 金谷ビル3F Email:info@fairtrade.co.jp TEL:03-3555-3260 FAX:03-6280-4656